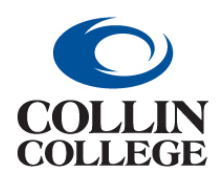

## **Procurement: FINDING PURCHASE ORDERS**

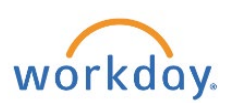

### FINDING PURCHASE ORDERS

To find a purchase order from the Workday Home page:

**1.** Click on View All Apps and then on Workday Standard Reports – Recommended worklet.

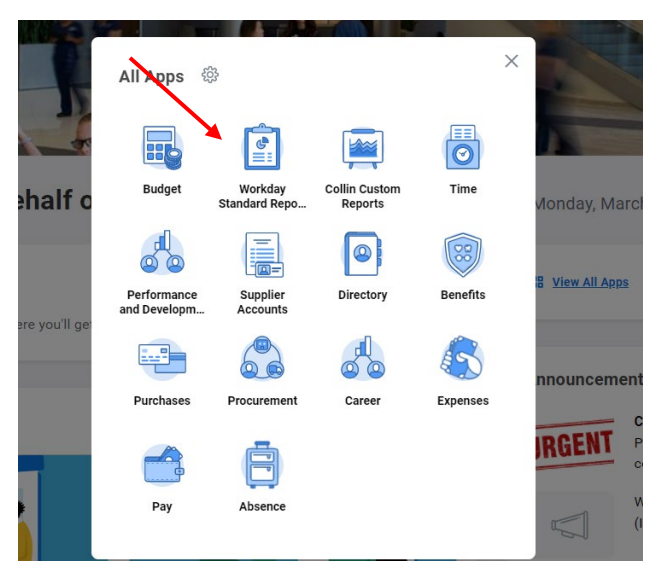

**2.** Click on the Procurement & Supplier tab.

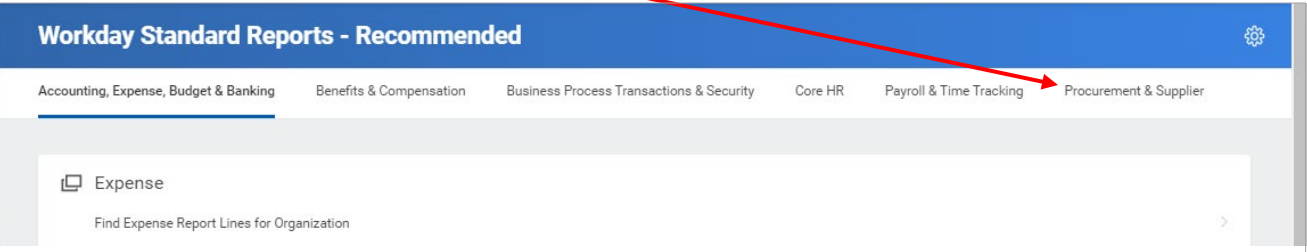

**3.** Click on the Find Purchase Order Line and Line Splits for Organization report.

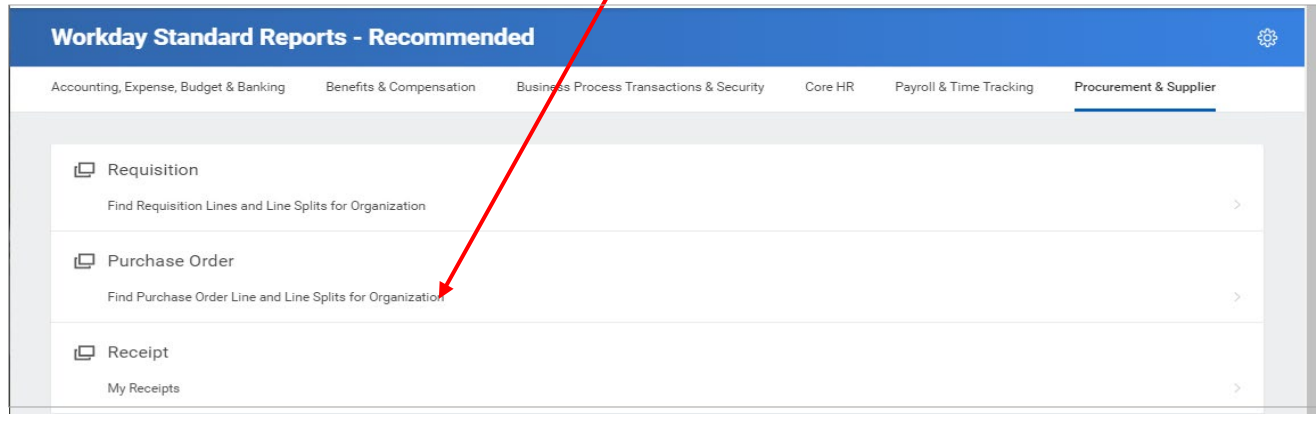

**4.** Use the criteria to search for purchase orders for requisitions entered by you.

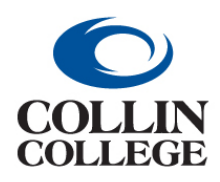

# **Procurement: FINDING PURCHASE ORDERS**

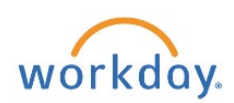

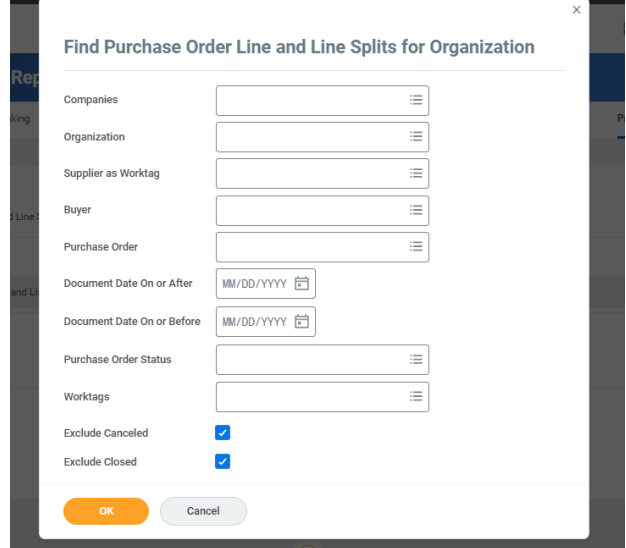

#### **5.** The results will be similar to below.

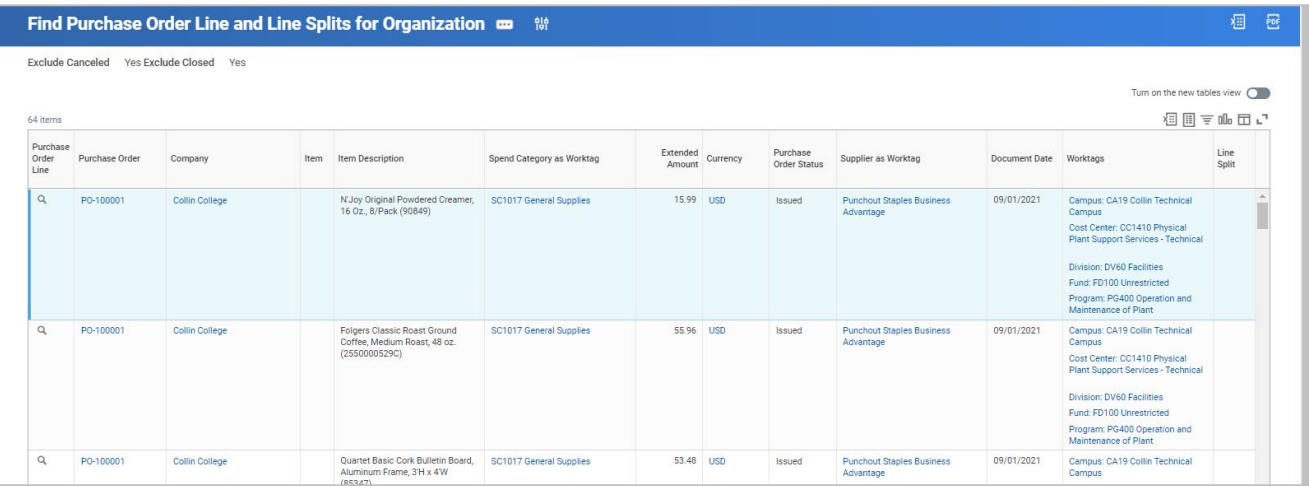

#### **6.** Option 2: Go to the bell (Notifications) at the top right to see a list From Last 30 Days.

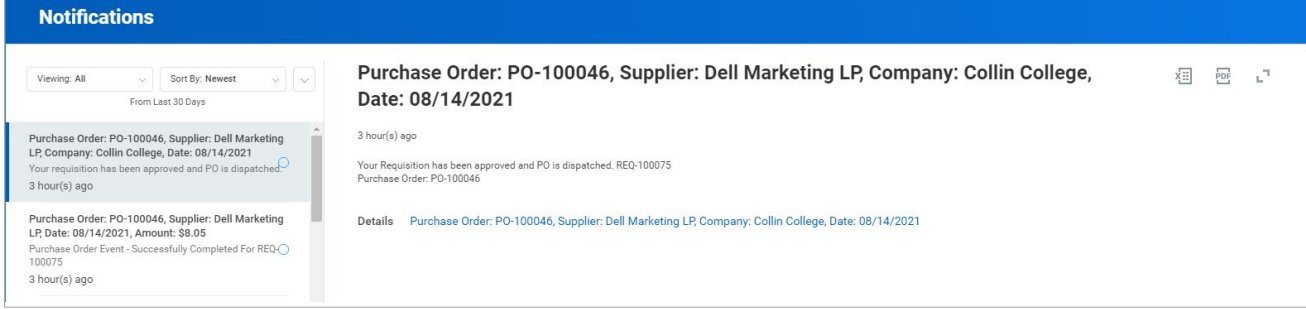